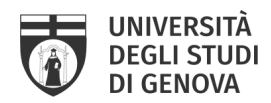

# **LINEE GUIDA per il deposito delle Tesi di Dottorato in IRIS UniGe**

-a cura del Servizio Sistema Bibliotecario di Ateneo: Ufficio Biblioteca digitale e Open Access -

Il deposito della tesi di dottorato in IRIS UniGe è un requisito necessario per l'ammissione all'esame finale, sostituisce la consegna della tesi in formato cartaceo e assolve l'obbligo di deposito legale presso le Biblioteche Nazionali di Roma e di Firenze, secondo quanto previsto dalla Circolare MIUR n. 1746 del 20 luglio 2007.

Le tesi di dottorato sono pubblicate in accesso aperto alla chiusura della carriera o al massimo entro dodici mesi dalla discussione.

I dottorandi devono quindi depositare i dati bibliografici e la versione definitiva delle proprie tesi nell'Archivio Istituzionale IRIS UniGe

 $\_$  ,  $\_$  ,  $\_$  ,  $\_$  ,  $\_$  ,  $\_$  ,  $\_$  ,  $\_$  ,  $\_$  ,  $\_$  ,  $\_$  ,  $\_$  ,  $\_$  ,  $\_$  ,  $\_$  ,  $\_$  ,  $\_$  ,  $\_$  ,  $\_$  ,  $\_$  ,  $\_$  ,  $\_$  ,  $\_$  ,  $\_$  ,  $\_$  ,  $\_$  ,  $\_$  ,  $\_$  ,  $\_$  ,  $\_$  ,  $\_$  ,  $\_$  ,  $\_$  ,  $\_$  ,  $\_$  ,  $\_$  ,  $\_$  ,

#### **RICORDA**

La redazione della tua tesi di dottorato deve rispettare la legge sul Diritto d'autore e

le norme sui diritti di proprietà intellettuale. Pertanto:

- $\checkmark$  le immagini devono essere a bassa risoluzione o degradate
- $\checkmark$  se vengono inseriti testi, grafici o foto di altri occorre l'autorizzazione del legittimo autore
- $\checkmark$  per inserire interi articoli anche propri è preferibile solo citarli nel testo o nella bibliografia.
- $\checkmark$  se la tesi è stata pubblicata o è in fase di pubblicazione presso un editore è necessario verificare se, e a quali condizioni, l'editore ne permette il deposito negli archivi istituzionali come IRIS UniGe.
- $\checkmark$  stessa cautela va prestata per altri tipi di accordi, come quelli di riservatezza con società che hanno finanziato la propria ricerca o il proprio brevetto.

Per maggiori dettagli sui diritti di proprietà intellettuale, scrivere a phd\_iris@unige.it

#### **TERMINI**

Devi depositare i dati bibliografici e il/i file PDF della versione definitiva della tua Tesi di Dottorato a partire da **UN MESE PRIMA DELLA DATA FISSATA PER LA DISCUSSIONE**.

 $\_$  ,  $\_$  ,  $\_$  ,  $\_$  ,  $\_$  ,  $\_$  ,  $\_$  ,  $\_$  ,  $\_$  ,  $\_$  ,  $\_$  ,  $\_$  ,  $\_$  ,  $\_$  ,  $\_$  ,  $\_$  ,  $\_$  ,  $\_$  ,  $\_$  ,  $\_$  ,  $\_$  ,  $\_$  ,  $\_$  ,  $\_$  ,  $\_$  ,  $\_$  ,  $\_$  ,  $\_$  ,  $\_$  ,  $\_$  ,  $\_$  ,  $\_$  ,  $\_$  ,  $\_$  ,  $\_$  ,  $\_$  ,  $\_$  ,

Puoi perfezionare il tuo inserimento e sostituire il/i file PDF della tesi **ENTRO 15 GIORNI DALLA DATA FISSATA PER LA DISCUSSIONE** 

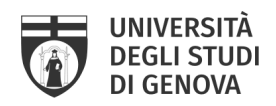

## **4 PASSI PER NON SBAGLIARE**

Il deposito della tesi di dottorato in IRIS UniGe si compone di 4 fasi online:

- 1. Autenticazione e accesso in IRIS UniGe
- 2. Registrazione dei dati bibliografici della Tesi di Dottorato
- 3. Caricamento del/i file PDF della **versione definitiva** della Tesi di Dottorato
- 4. Perfezionamento del deposito della tesi di Dottorato

#### **1. Autenticazione e accesso in IRIS UniGe**

Il primo passo per depositare la propria di tesi di dottorato in IRIS UniGe è l'autenticazione.

- Segui il percorso: https://iris.unige.it/  $\rightarrow$  Login in alto a destra  $\rightarrow$  credenziali UniGePass.

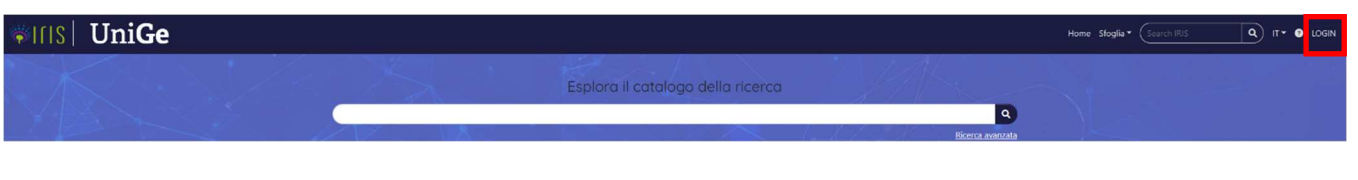

 $\_$  , and the contribution of the contribution of the contribution of the contribution of  $\mathcal{L}_\text{max}$ 

### **NOTA BENE**

Se riscontri problemi ad accedere ad IRIS UniGe o non hai le autorizzazioni per operare nel tuo Desktop prodotti, scrivi a IRIS@unige.it

## **2. Registrazione dei dati bibliografici della Tesi di Dottorato**

Il secondo passo è registrare i dati bibliografici della tua tesi in IRIS UniGe. Questo ti garantirà anche di provare se riesci ad accedere ad IRIS UniGe senza problemi e ti farà prendere confidenza con il sistema. **Non aspettare l'ultimo momento per provare!**

 $\_$  ,  $\_$  ,  $\_$  ,  $\_$  ,  $\_$  ,  $\_$  ,  $\_$  ,  $\_$  ,  $\_$  ,  $\_$  ,  $\_$  ,  $\_$  ,  $\_$  ,  $\_$  ,  $\_$  ,  $\_$  ,  $\_$  ,  $\_$  ,  $\_$  ,  $\_$  ,  $\_$  ,  $\_$  ,  $\_$  ,  $\_$  ,  $\_$  ,  $\_$  ,  $\_$  ,  $\_$  ,  $\_$  ,  $\_$  ,  $\_$  ,  $\_$  ,  $\_$  ,  $\_$  ,  $\_$  ,  $\_$  ,  $\_$  ,

Iniziamo.

- Clicca: Nuova pubblicazione, in alto a sinistra.

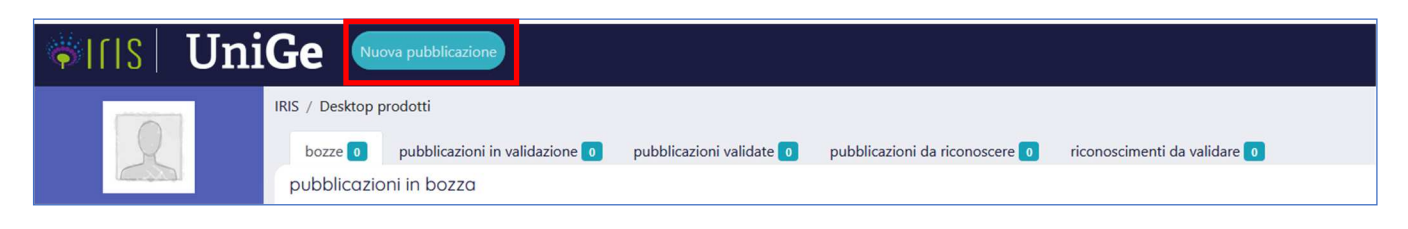

Servizio Sistema Bibliotecario di Ateneo – Ufficio Biblioteca Digitale e Open Access

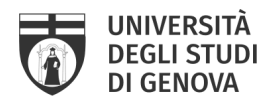

Ti si aprirà la scheda "Nuova registrazione":

- Seleziona la tipologia del documento  $\rightarrow$  Tesi di dottorato (è l'ultima opzione)  $\rightarrow$  Inserimento manuale

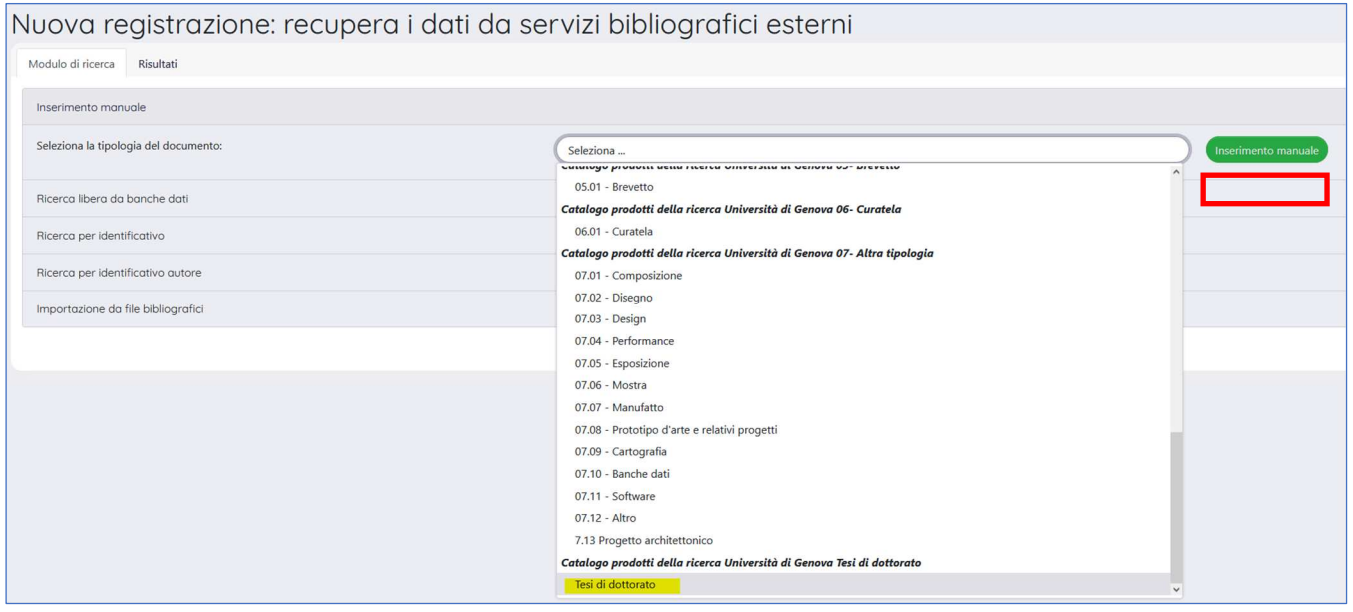

- Schermata 1. Descrivere. **Campi obbligatori** (preceduti dal simbolo \*): Titolo della tesi e Data di discussione della tesi  $\rightarrow$  Successivo
- Schermata 2. Descrivere. **Campi obbligatori** (preceduti dal simbolo \*): Lingua, Ciclo di dottorato, Corso di dottorato, Strutture dell'Ateneo, Settori scientifico-disciplinari della tesi, Lingua, Abstract (in INGLESE). **Campi facoltativi**: Anno Accademico, Centri di ricerca, Settore concorsuale, Ulteriori informazioni  $\rightarrow$  Successivo

#### **DA SAPERE**

- per **Strutture dell'Ateneo** si intendono il Dipartimento del Corso di Dottorato e ogni altra Struttura interna all'Ateneo coinvolta.
- per compilare i campi **Ciclo di dottorato**, **Corso di dottorato** devi scegliere dal menu a tendina.
- per compilare i campi **Strutture dell'Ateneo** e **Settori scientifico-disciplinari** della tesi è sufficiente iniziare a digitare e selezionare il contenuto proposto.
- $\checkmark$  per compilare il campo **Lingua** devi scegliere dal menu a tendina.
- Il campo **Abstract in INGLESE** è obbligatorio per rendere la tua tesi depositabile in altri Archivi digitali nazionali ed internazionali. Eventualmente puoi aggiungere la versione italiana o in altra lingua.

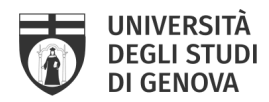

 I campi **Codice DOI** e **Codice NBN** non devono essere compilati da te. Il sistema li completerà automaticamente in un secondo momento.

#### **NOTA BENE**

se non trovi la tipologia documento **Tesi di dottorato**, scrivi a IRIS@unige.it

- Schermata 3. Descrivere. **Campi obbligatori** (preceduti dal simbolo \*): Autore, Coordinatore del corso. **Campi non obbligatori, ma da compilare comunque**: Tutor  $e/o$  Tutor esterno  $\rightarrow$  Successivo

#### **DA SAPERE**

 Per i campi **Autore**, **Coordinatore del corso** e **Tutor**, è sufficiente digitare le prime lettere del cognome, attendere che sia visualizzato l'elenco dei nominativi corrispondenti e selezionare quello corretto. Il campo **Tutor esterno**, invece, è un campo testuale a compilazione libera.

#### **NOTA BENE**

se non trovi il tuo nome nel campo **Autore**, scrivi a IRIS@unige.it

- Al termine di ogni schermata, salva i dati inseriti cliccando sul tasto "Successivo".

#### **DA SAPERE**

 $\check{\ }$  È consigliabile compilare con accuratezza e completezza le schermate di descrizione, perché questo renderà maggiormente visibile e rintracciabile la tua Tesi di dottorato attraverso i motori di ricerca.

 $\_$  , and the contribution of the contribution of the contribution of the contribution of  $\mathcal{L}_\text{max}$ 

 $\checkmark$  In qualsiasi momento, premendo il pulsante "Salva ed esci" in fondo alla pagina, puoi fermarti e salvare (pulsante "Salva, continuerò il lavoro dopo") quanto inserito, per continuare in un momento successivo.

Ora puoi procedere a depositare il file della tua tesi

#### **3. Caricamento del/i file PDF della versione definitiva della Tesi di Dottorato**

Il quarto passo è caricare il/i file della tua tesi. La versione che depositi in IRIS UniGe deve essere quella **definitiva**!

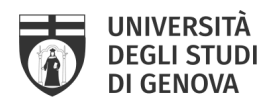

Questa operazione avviene nella Schermata 4. Carica

- Selezionare un file: carica il/i tuo/i file dal tuo computer, come fai per qualsiasi sistema di archiviazione. Il formato deve essere PDF senza protezioni (password o simili), deve essere minore di 20 MB (se maggiore, devi suddividerlo in più parti) e **deve essere rinominato in questo modo**:
	- *tesi in un unico file*: devi rinominare il file *phdunige\_numeromatricola.pdf* (Es. phdunige\_1234.pdf)
	- **tesi in 2 o più file**: devi rinominare i file *phdunige\_numeromatricola\_1.pdf* ; *phdunige\_numeromatricola\_2.pdf …* (Es. phdunige\_1234\_1.pdf ; phdunige\_1234\_2.pdf)

Se carichi 2 o più file, è necessario, dopo avere caricato il primo file, cliccare su "Aggiungi un altro file". In questo caso ti consigliamo di specificare meglio cosa contengono i tuoi file compilando, possibilmente in lingua inglese, anche il campo "**Descrizione**", utile ad agevolare la successiva consultazione (Es. Chapters 1-3)

- Tipologia: definisci la tipologia di contenuto del/dei file scegliendo dall'apposita tendina la voce "Tesi di dottorato"
- Impostazioni di accesso: in IRIS UniGe è possibile scegliere quando rendere visibile la tua tesi, dilazionando la visibilità a un momento successivo all'archiviazione (periodo di embargo):
	- se vuoi che la tua tesi sia immediatamente accessibile dopo la data di discussione, scegli l'opzione "*Accesso aperto*";
	- se vuoi per posticipare l'accessibilità, scegli l'opzione "*Embargo*", impostando la data di scadenza tramite il calendario. L'embargo deve essere calcolato a partire dalla data di discussione: *es. data discussione = 24-06-2020, embargo di 6 mesi = 24-12-2020.*
- Clicca "Successivo"  $\rightarrow$  se non hai altri file da caricare, clicca nuovamente "Successivo"

#### **ATTENZIONE!**

**Non saranno accettati file in formato e/o nome diverso da quanto qui specificato.** 

\_\_\_\_\_\_\_\_\_\_\_\_\_\_\_\_\_\_\_\_\_\_\_\_\_\_\_\_\_\_\_\_\_\_\_\_\_\_\_\_\_\_\_\_\_\_\_\_\_\_\_\_\_\_\_\_\_\_\_\_\_\_\_\_\_\_\_\_\_\_\_\_\_\_\_\_\_\_\_\_\_\_\_\_\_\_\_\_\_\_

- $\checkmark$  Controlla la dimensione del tuo file. In IRIS UniGe NON è possibile caricare file più grandi di 20 MB
- $\checkmark$  Si sconsiglia di dividere la tesi in troppi file.

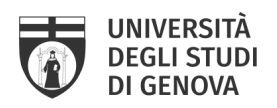

#### **DA SAPERE**

Per definire la policy di accesso della tua tesi di dottorando, ricorda che:

- **l'embargo massimo è di 12 mesi**.
- **puoi applicare l'embargo solo in determinati casi**: *tesi brevettabili, tesi in corso di pubblicazione presso editore (si intende nella identica forma in cui è stata discussa, non se pubblicata come rielaborazione o derivazione), tesi finanziate da enti esterni, motivi di pubblica sicurezza / dati sensibili, motivi di privacy (ossia, se la tesi verte su persone ancora in vita)*
- **se hai necessità di un periodo di embargo, devi inviare a phd\_iris@unige.it la**  *Richiesta periodo di embargo***, sottoscritta anche dal tuo tutor (il modulo è reperibile alla pagina: https://openscience.unige.it/OpenAccess/tesi\_dottorato)**

#### Ecco due approfondimenti:

- Regolamento sull'accesso aperto (open access) alla letteratura scientifica UNIGE, articolo 9: *"Il deposito della tesi di dottorato in IRIS UniGe è un requisito necessario per l'ammissione all'esame finale, sostituisce la consegna della tesi in formato cartaceo e assolve l'obbligo di deposito legale presso le Biblioteche Nazionali di Roma e di Firenze, secondo quanto previsto dalla Circolare MIUR n.1746 del 20 luglio 2007. Le tesi di dottorato sono pubblicate in accesso aperto alla chiusura della carriera o al massimo entro dodici mesi dalla discussione, secondo la volontà espressa dall'autore."*
- Linee guida per il deposito delle tesi di dottorato negli archivi aperti CRUI "*La consultabilità delle tesi di dottorato per i terzi è un diritto che può avere alcune limitazioni circoscritte, temporanee, motivate […]*
- *Alcune tesi non possono essere rese pubbliche per vari motivi, non solo legati ai brevetti:*
- *a) ci sono parti di tesi che sono già state sottoposte a un editore e sono in attesa di pubblicazione;*

*b) ci sono tesi finanziate da enti esterni che vantano dei diritti su di esse e sulla loro pubblicazione.* 

*In entrambi i casi il problema si risolve con un embargo (fino a 12 mesi), allo scadere del quale la tesi viene comunque resa liberamente consultabile. "* 

Per maggiori informazioni puoi consultare il sito: **https://openscience.unige.it/OpenAccess/tesi\_dottorato** 

 $\_$  , and the contribution of the contribution of the contribution of the contribution of  $\mathcal{L}_\text{max}$ 

 $\_$  , and the contribution of the contribution of the contribution of the contribution of  $\mathcal{L}_\text{max}$ 

- Schermata 5. Verifica: controlla con attenzione i dati bibliografici che hai inserito e il/i file che hai caricato: **è l'ultimo punto in cui potrai apportare modifiche!**

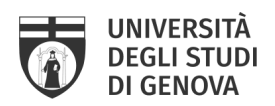

#### **DA SAPERE**

- $\checkmark$  In qualsiasi momento, premendo il pulsante "Salva ed esci" o "Annulla e salva" o "Chiudi" (in base alla schermata) in fondo alla pagina, puoi fermarti e salvare (pulsante "Salva, continuerò il lavoro dopo") quanto inserito, per continuare in un momento successivo. Troverai la tua Tesi di Dottorato nel **Desktop prodotti Bozze**
- Se clicchi **Successivo** NON potrai più modificare e depositare nulla, per sbloccare dovrai scrivere a phd\_iris@unige.it
- Il deposito della Tesi di Dottorato deve essere terminato **almeno 15 giorni prima della data prevista per la discussione**

 $\_$  ,  $\_$  ,  $\_$  ,  $\_$  ,  $\_$  ,  $\_$  ,  $\_$  ,  $\_$  ,  $\_$  ,  $\_$  ,  $\_$  ,  $\_$  ,  $\_$  ,  $\_$  ,  $\_$  ,  $\_$  ,  $\_$  ,  $\_$  ,  $\_$  ,  $\_$  ,  $\_$  ,  $\_$  ,  $\_$  ,  $\_$  ,  $\_$  ,  $\_$  ,  $\_$  ,  $\_$  ,  $\_$  ,  $\_$  ,  $\_$  ,  $\_$  ,  $\_$  ,  $\_$  ,  $\_$  ,  $\_$  ,  $\_$  ,

### - Schermata 6. Licenza  $\rightarrow$  Concludi

Ricordati che il deposito della tesi di dottorato in IRIS UniGe è un requisito necessario per l'ammissione all'esame finale. Per poter depositare la tesi, è obbligatorio sottoscrivere la licenza di IRIS UniGe.

\_\_\_\_\_\_\_\_\_\_\_\_\_\_\_\_\_\_\_\_\_\_\_\_\_\_\_\_\_\_\_\_\_\_\_\_\_\_\_\_\_\_\_\_\_\_\_\_\_\_\_\_\_\_\_\_\_\_\_\_\_\_\_\_\_\_\_\_\_\_\_\_\_\_\_\_\_\_\_\_\_\_

#### **NOTA BENE**

I documenti presenti in IRIS UniGe sono protetti dalla legge italiana sul Diritto d'autore (legge n. 633/1941) e, salvo diversamente specificato, possono essere utilizzati e riprodotti SOLO per motivi di studio e ricerca e con l'obbligo di citarne la fonte.

Si possono ampliare i diritti di utilizzo dei contenuti della Tesi adottando una delle licenze Creative Commons, con cui concedere ai fruitori della propria opera - a determinate condizioni - una licenza d'uso gratuita. La licenza Creative Commons si può inserire nella prima pagina della tesi.

#### - **Hai terminato. La tua tesi di dottorato è depositata in IRIS UniGe!**

La trovi in Desktop prodotti  $\rightarrow$  pubblicazioni in validazione, con un identificativo univoco (handle) e uno status "in validazione".

#### **ATTENZIONE!**

 Per poter compilare la **Domanda di Esame finale** e sostenere la discussione della tua Tesi di Dottorato, dovrai riportare l'identificativo univoco (handle) del tuo

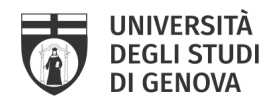

inserimento in IRIS UniGe. Se ha bisogno di informazioni sulla Domanda di Esame finale, scrivi a: altaformazione@unige.it

 $\_$  ,  $\_$  ,  $\_$  ,  $\_$  ,  $\_$  ,  $\_$  ,  $\_$  ,  $\_$  ,  $\_$  ,  $\_$  ,  $\_$  ,  $\_$  ,  $\_$  ,  $\_$  ,  $\_$  ,  $\_$  ,  $\_$  ,  $\_$  ,  $\_$  ,  $\_$  ,  $\_$  ,  $\_$  ,  $\_$  ,  $\_$  ,  $\_$  ,  $\_$  ,  $\_$  ,  $\_$  ,  $\_$  ,  $\_$  ,  $\_$  ,  $\_$  ,  $\_$  ,  $\_$  ,  $\_$  ,  $\_$  ,  $\_$  ,

#### **4. Perfezionamento del deposito della tesi di Dottorato**

Se devi modificare / completare i dati bibliografici e/o sostituire la versione del/dei file della tua Tesi di Dottorato, devi scrivere a **phd\_iris@unige.it**

I bibliotecari riapriranno l'inserimento e potrai perfezionare il tuo deposito da: Desktop prodotti  $\rightarrow$ Bozze  $\rightarrow$  Azioni (icona ingranaggio a destra)  $\rightarrow$  Completa inserimento

## **FAQ**

**1) Ho salvato il mio inserimento con Salva ed esci Salva, continuerò dopo il mio lavoro. Dove trovo la mia tesi di dottorato?** 

Troverai la tua Tesi di Dottorato nel Desktop prodotti  $\rightarrow$  Bozze

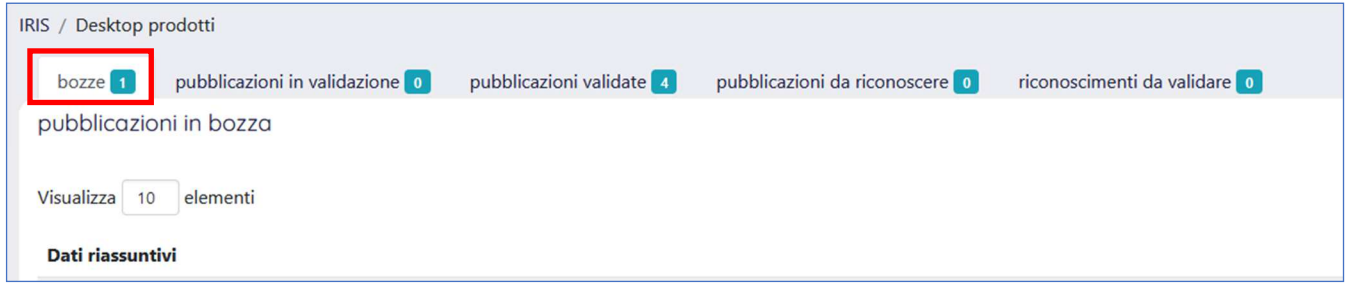

#### **2) Ho salvato il mio inserimento con status "bozza". Come faccio a concluderlo?**

- Desktop prodotti  $\rightarrow$  Bozze  $\rightarrow$  riga corrispondente alla Tesi  $\rightarrow$  rotellina delle Azioni (a destra) $\rightarrow$ completa inserimento

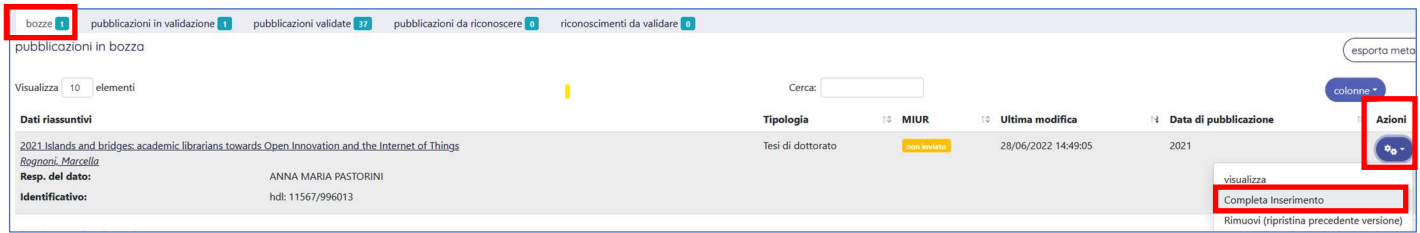

La registrazione della tua Tesi di dottorato si aprirà in modalità inserimento.

Servizio Sistema Bibliotecario di Ateneo – Ufficio Biblioteca Digitale e Open Access

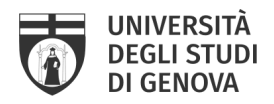

### **3) Ho bisogno di un periodo di embargo. Come faccio ad ottenerlo?**

Se hai necessità di un periodo di embargo devi:

- scaricare il modulo della *Richiesta periodo di embargo*, disponibile online alla pagina: https://openscience.unige.it/OpenAccess/tesi\_dottorato)
- compilarlo, sottoscriverlo e farlo firmare dal tuo tutor
- inviarlo scansionato a phd\_iris@unige

#### **ATTENZIONE!**

 **Ricordati di far pervenire il modulo entro la data della discussione, altrimenti il periodo di embargo non può essere autorizzato** 

 $\_$  , and the contribution of the contribution of the contribution of the contribution of  $\mathcal{L}_\text{max}$ 

**4) Per compilare la Domanda online per prova finale, devo inserire nel campo note l'URL ottenuto dopo l'inserimento della tesi in IRIS UniGe. Dove lo trovo?** 

Dopo aver terminato l'inserimento (tutte le schermate, Schermata 6. Licenza  $\rightarrow$  Concludi), troverai la tua registrazione nel tuo Desktop prodotti  $\rightarrow$  pubblicazioni in validazione

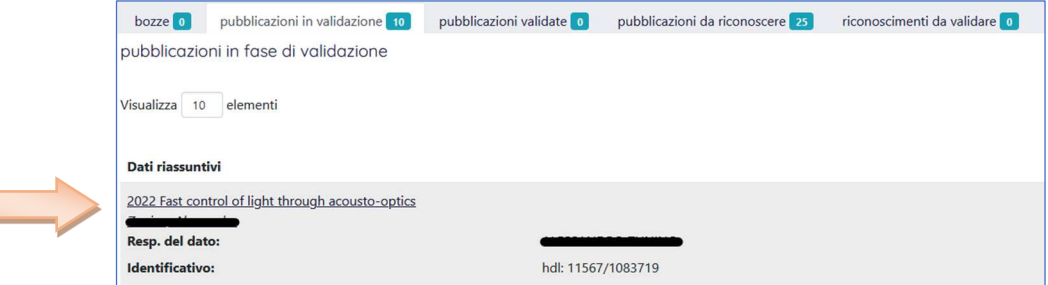

Clicca sul titolo e si aprirà la Scheda breve, con un riepilogo dei dati che hai inserito.

L'URL che dovrai copiare nel campo "Note" della Domanda online lo trovi nel riquadro azzurro in alto a destra

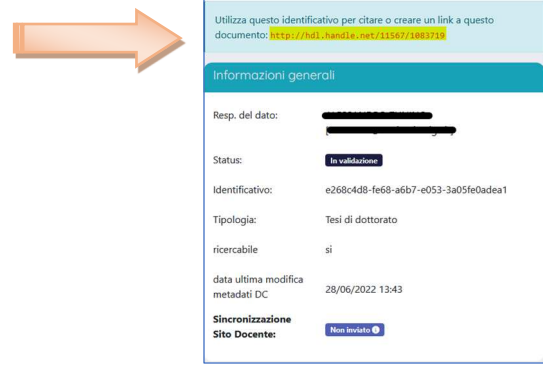

Servizio Sistema Bibliotecario di Ateneo – Ufficio Biblioteca Digitale e Open Access

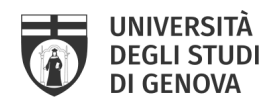

## **CONTATTI**

*Per info amministrative sui dottorati di ricerca e sulla gestione della carriera del dottorato di ricerca* 

Servizio segreterie studenti - Settore dottorato di ricerca Piazza della Nunziata, 6 - Genova +39 010 209 5795 altaformazione@unige.it lunedì, mercoledì, giovedì e venerdì 9:00 - 12:00; martedì 9:00 - 11:00 e 14:30 - 16:00

#### *Per info su come depositare in IRIS UniGe e sui diritti di proprietà intellettuale*

Servizio Sistema Bibliotecario di Ateneo Via Balbi, 6 - Genova +39 010 209 51554 phd\_iris@unige.it

#### *Per info sulle credenziali di accesso e sulle problematiche tecniche in IRIS UniGe*

Servizio supporto alla ricerca - Settore Monitoraggio e supporto alla valutazione della ricerca Via Balbi, 5 - Genova +39 010 209 5209 iris@unige.it

## **PER APPROFONDIRE**

- Portale Open Science UniGe http://openscience.unige.it/OpenAccess/tesi\_dottorato

- Regolamento sull'accesso aperto (open access) alla letteratura scientifica di UniGe https://unige.it/sites/contenuti.unige.it/files/documents/Regolamento\_open\_access.pdf

- Linee guida per il deposito delle tesi di dottorato negli archivi aperti – CRUI https://www.crui.it/images/bibliotche/linee\_guida\_deposito\_tesi\_dottorato.pdf

- Tesi di dottorato e diritto d'autore: indicazioni per l'applicazione delle Linee guida per l'accesso aperto – CRUI https://www.crui.it/images/bibliotche/AddendaLineeGuidaTesi.pdf